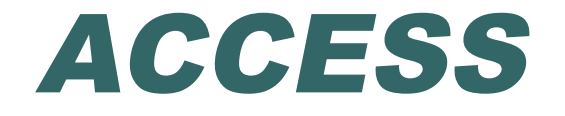

## Запросы на изменение

#### Виды запросов на изменение

- На удаление записей из таблиц;
- На обновление существующих записей;
- На добавление новых записей в существующие таблицы;

### Запросы на обновление

Запрос на обновление вносит изменения в группу записей одной или нескольких таблиц.

- Результат выполнения запроса на обновление зависит от того, в главной или в подчиненной таблице выполняются изменения, а также и от того, разрешено ли каскадное обновление данных.
- Будем рассматривать вариант, когда каскадное обновление разрешено.
- Все примеры приводятся для базы данных «Деканат».

Студентка Царева потеряла свою зачетную книжку и ей была выдана зачетка с номером 666666 (поле Код студента). Используя запрос на обновление, внесите изменения во все таблицы.

В этом случае достаточно создать запрос на изменение поля Код студента в главной таблице «Студенты». При этом автоматически изменятся и связанные записи в подчиненных таблицах «Сессия», «Общежитие», «Стипендия» так как каскадное обновление разрешено.

Для создания запроса на обновление откройте обычный запрос на выборку в режиме конструктора и добавьте туда таблицу, в которой будут выполняться изменения, у нас «Студенты».

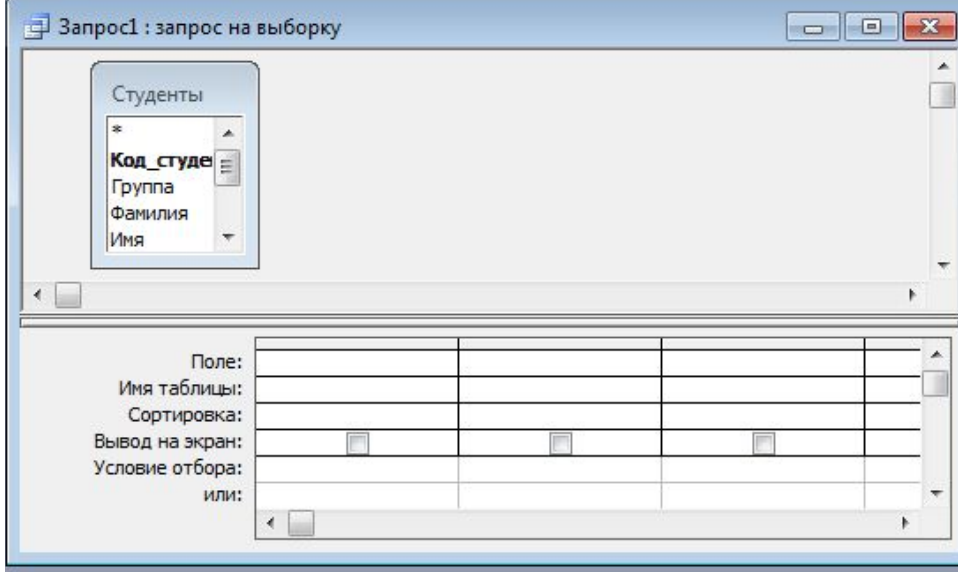

#### Измените тип запроса:

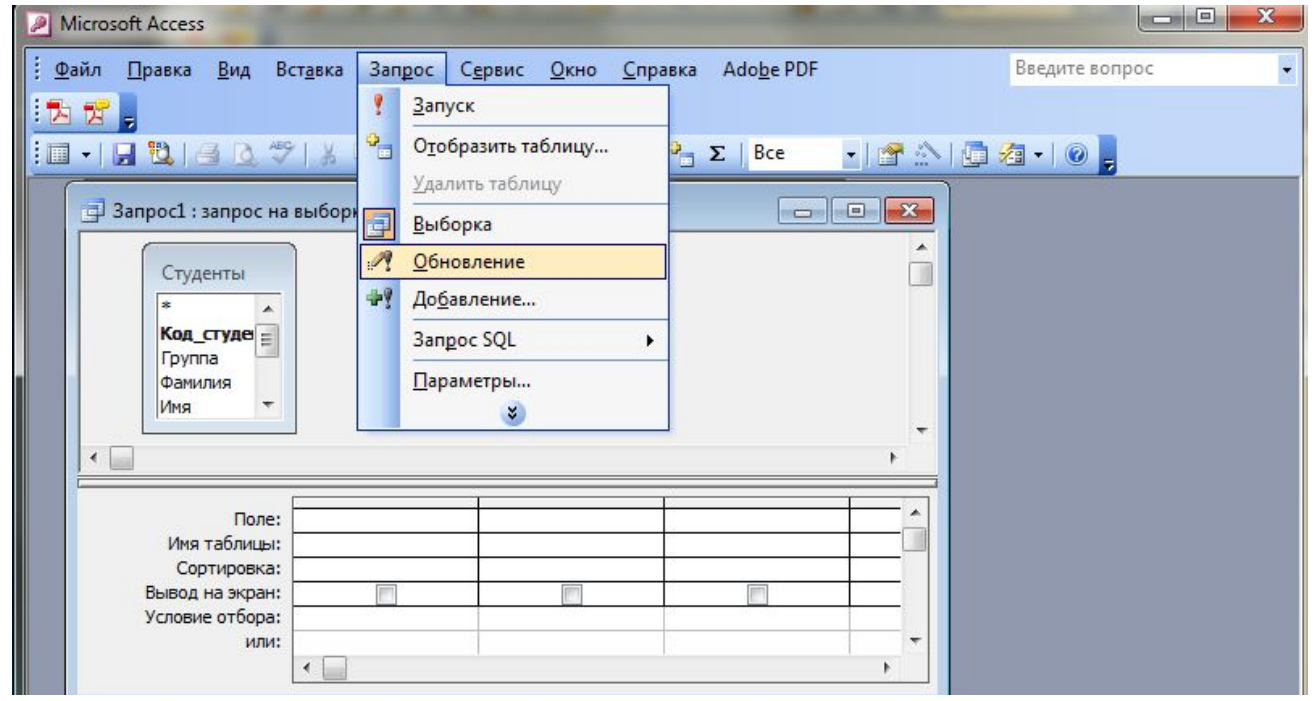

Перетащите поля, в которых необходимо обновить значения, в бланк запроса. У нас это поле Код студента. В строку Обновление введите новое значение. У нас 666666.

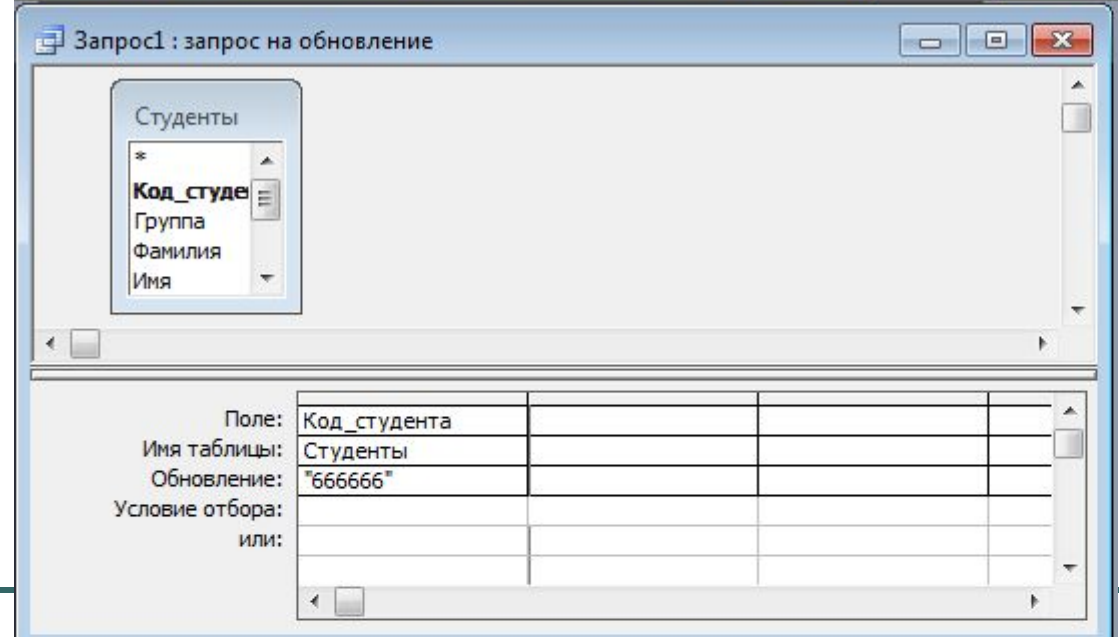

Перетащите поля, для которых необходимо установить условия отбора, в бланк запроса. У нас это поле Фамилия. Введите условие в строку Условие отбора. У нас Царева.

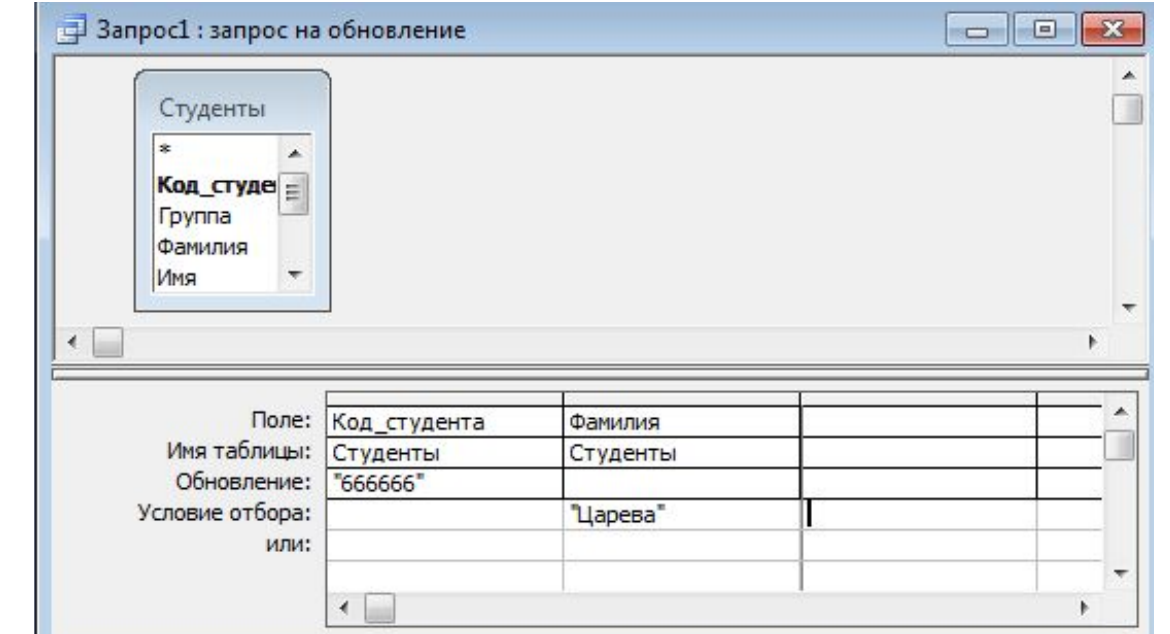

#### Просмотрим выбранные изменения в режиме таблицы:

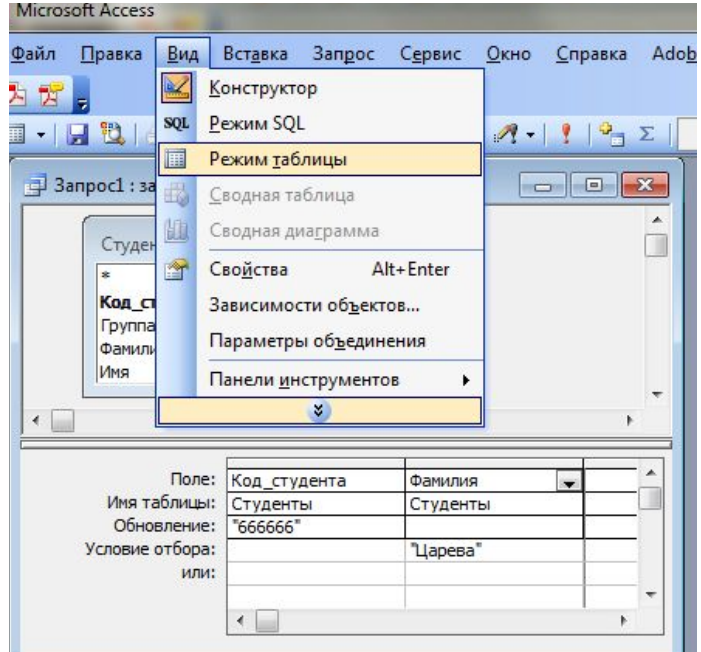

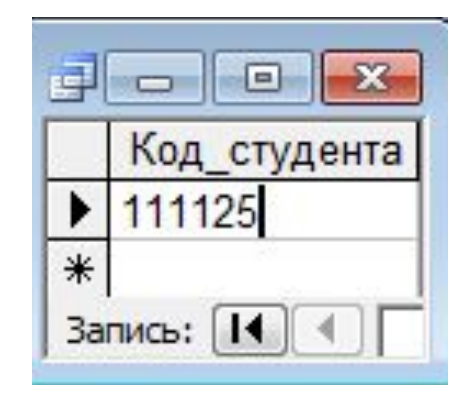

Показываются значения полей, которые будут изменяться.

#### Выполним запрос. Для подтверждения изменения ответьте на сообщения:

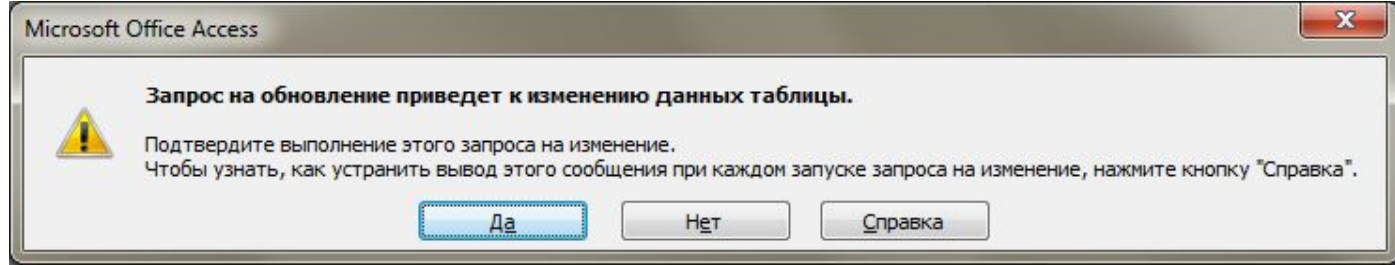

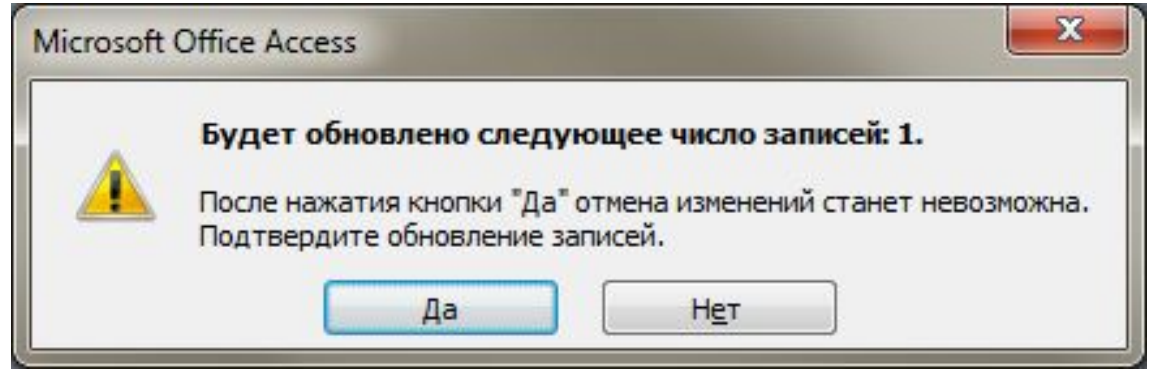

#### Чтобы проверить выполнение запроса нужно посмотреть содержимое таблиц.

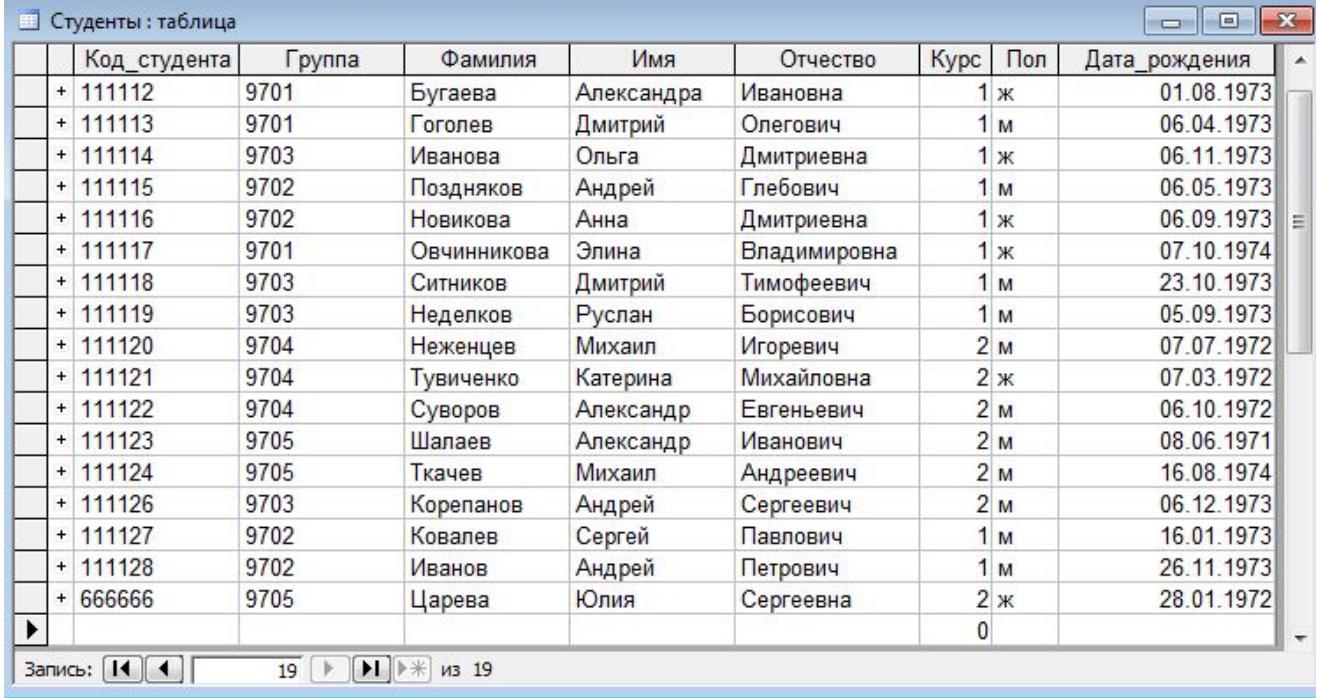

Построить запрос на обновление таблицы «Стипендия», увеличивающий январскую стипендию студентов на 10%.

В этом случае нужно создать запрос на изменение поля Январь в только в таблице «Стипендия».

Для создания запроса на обновление откройте обычный запрос на выборку в режиме конструктора и добавьте туда таблицу, в которой будут выполняться изменения, у нас «Стипендия».

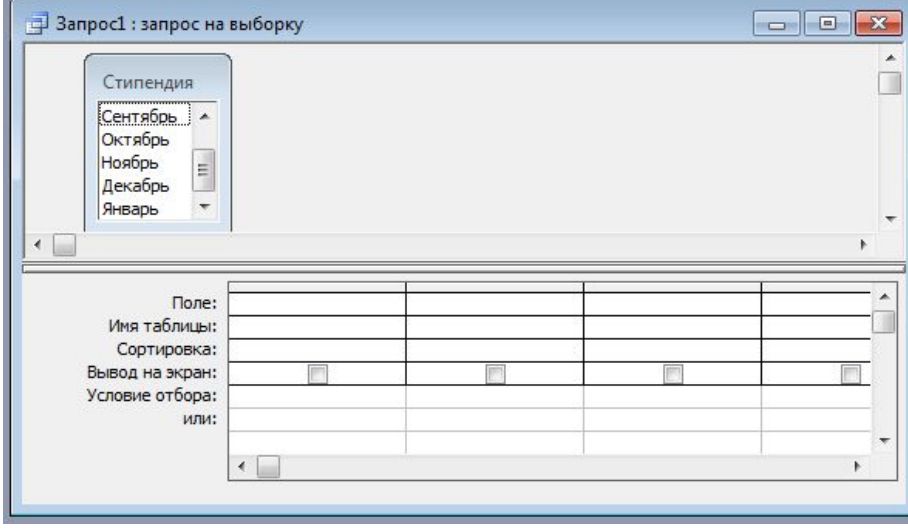

#### Измените тип запроса:

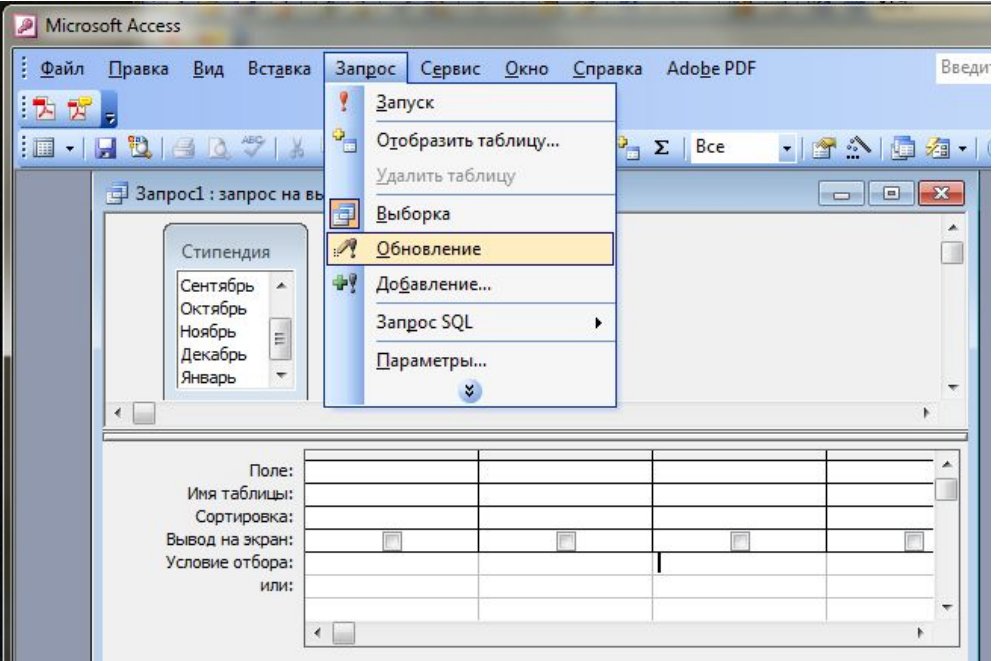

Перетащите поля, в которых необходимо обновить значения, в бланк запроса. У нас это поле Январь. В строку Обновление введите новое значение. У нас старое значение поля [Январь]\*1,1. Рекомендуется пользоваться построителем выражений.

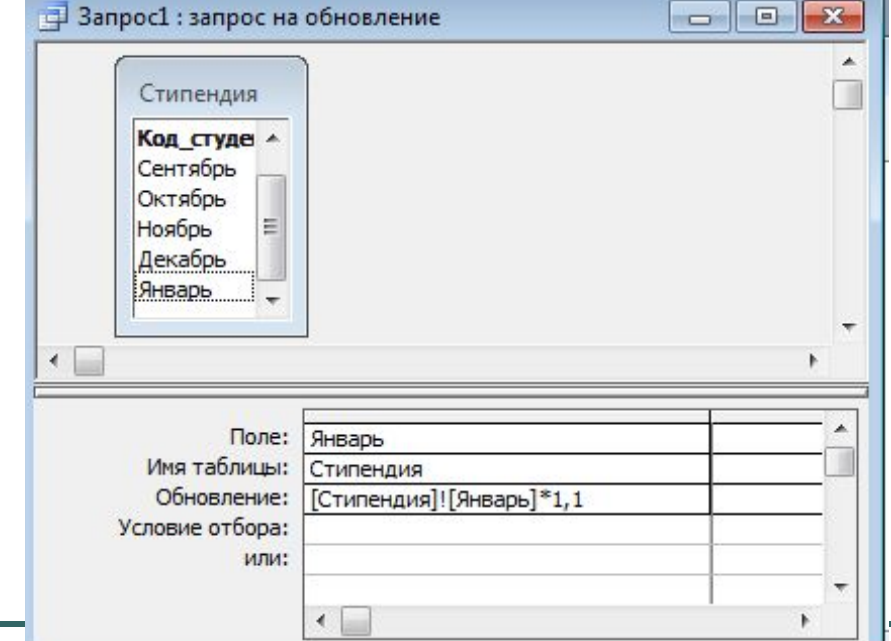

Условий отбора не будет никаких, так как стипендия повышается всем студентам, которые ее получали

 $\mathbf{H} = \mathbf{F} \mathbf{F}$ Январь  $50,00p.$ 40,00p.  $0.00<sub>p</sub>$ . 40.00p.  $40,00p.$  $0,00p.$ 40,00p.  $0,00p.$  $0,00p.$ 40,00p.  $0,00p.$  $0.00<sub>p</sub>$ .  $0,00p.$  $0,00p.$ 40,00p.  $40,00p.$  $0.00<sub>p</sub>$ .  $50.00<sub>p</sub>$ .  $*$  $0.00<sub>p</sub>$ Запись:  $\boxed{11}$ 

Просмотрим выбранные изменения в режиме таблицы.

Показываются только значения полей, которые будут изменяться.

#### Выполним запрос. Для подтверждения изменения ответьте на сообщения:

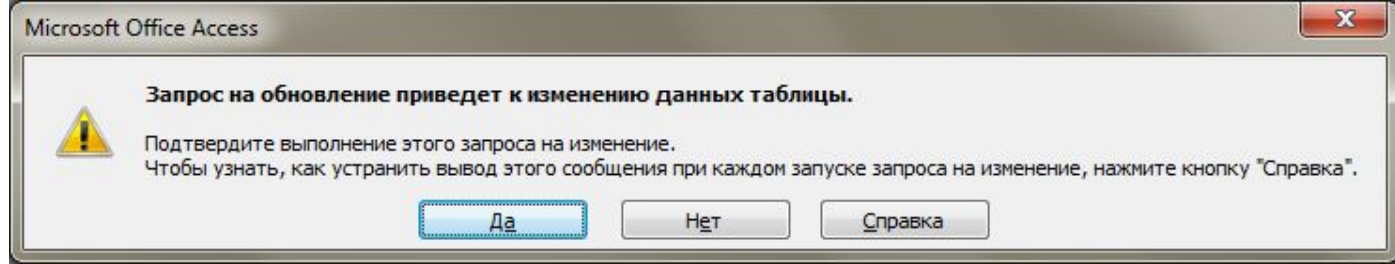

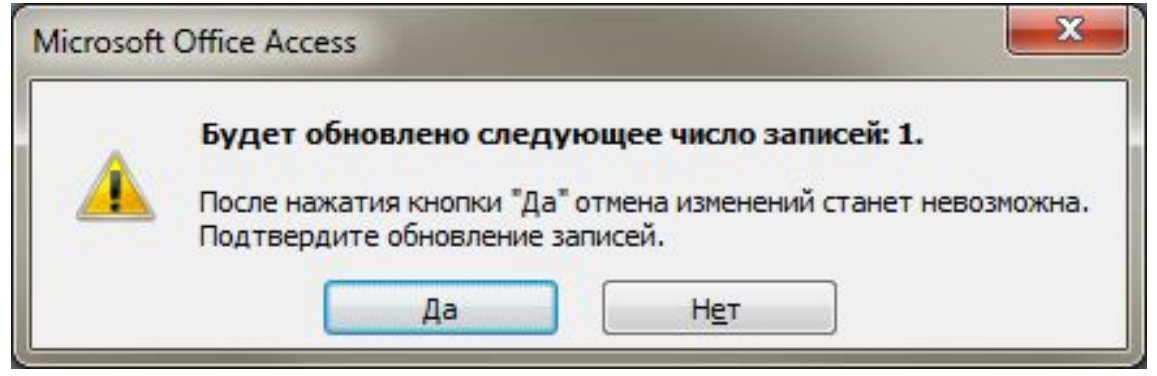

#### Чтобы проверить выполнение запроса нужно посмотреть содержимое таблицы «Стипендия».

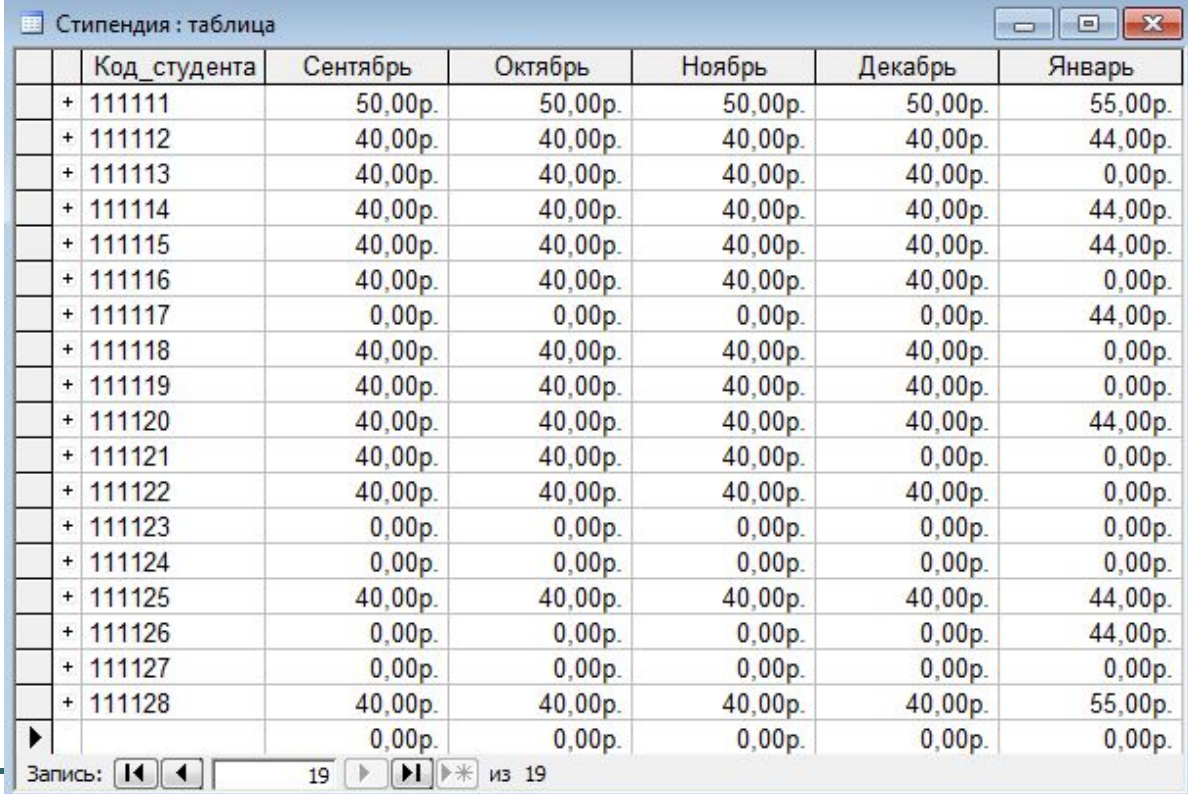

### Убедительная просьба!!!

# **Не выполнять запросы на изменение, а сдавать их в виде таблицы!!**

## Запросы на добавление записей

Запрос на добавление дописывает записи из одной таблицы в конец другой таблицы. Например, поступили новые студенты и информацию о них нужно внести во все таблицы.

Результат выполнения запроса на добавление зависит от того, в главную или в подчиненную таблицу добавляются записи.

Нельзя добавить записи в подчиненную таблицу, если соответствующие изменения не внесены в главную таблицу.

Например, нельзя в таблицу «Сессия» добавить оценки новых студентов, если информация об этих студентах не занесена в таблицу «Студенты».

### База данных «Новый деканат»

Запросы на добавление будут отрабатываться в базе данных «Новый Деканат».

В этой базе, кроме таблиц, которые есть в базе данных «Деканат», есть таблицы «Новые студенты», «Адреса новых студентов», «Новые преподаватели».

Эти таблицы содержат сведения о новых

преподавателях и студентах и имеют такую же

структуру, что и соответствующие им старые таблицы.

#### Новые таблицы базы данных «Новый Деканат»

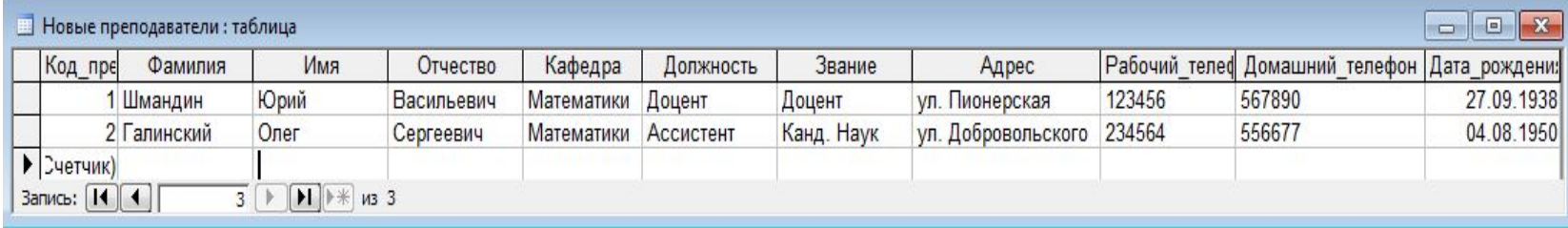

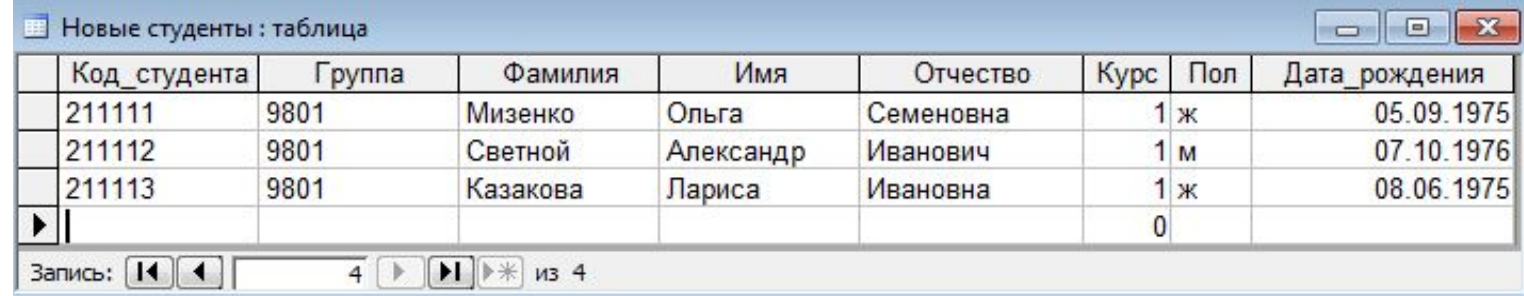

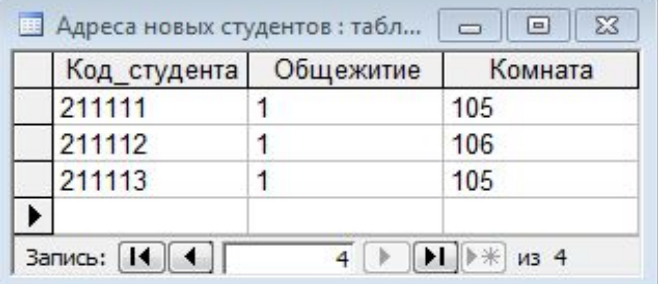

В базе данных «Новый Деканат» создать запрос, добавляющий информацию из таблицы «Новые преподаватели» в таблицу «Преподаватели». Таблица «Новые преподаватели» содержит сведения о новых преподавателях и имеет такую же структуру, что и таблица «Преподаватели».

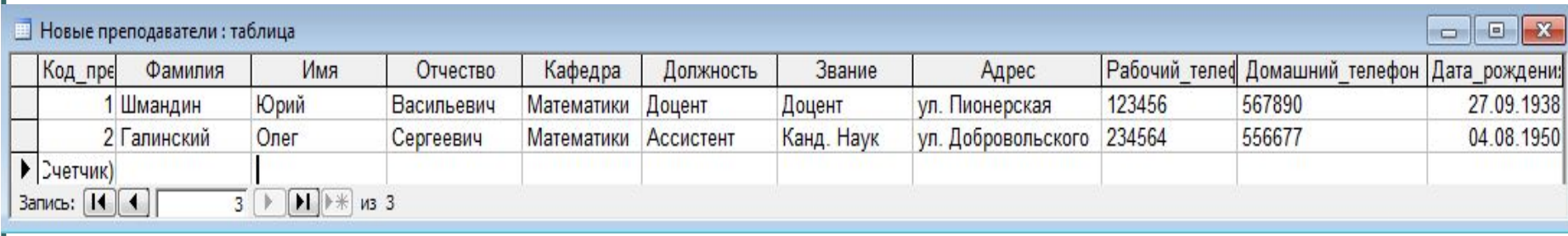

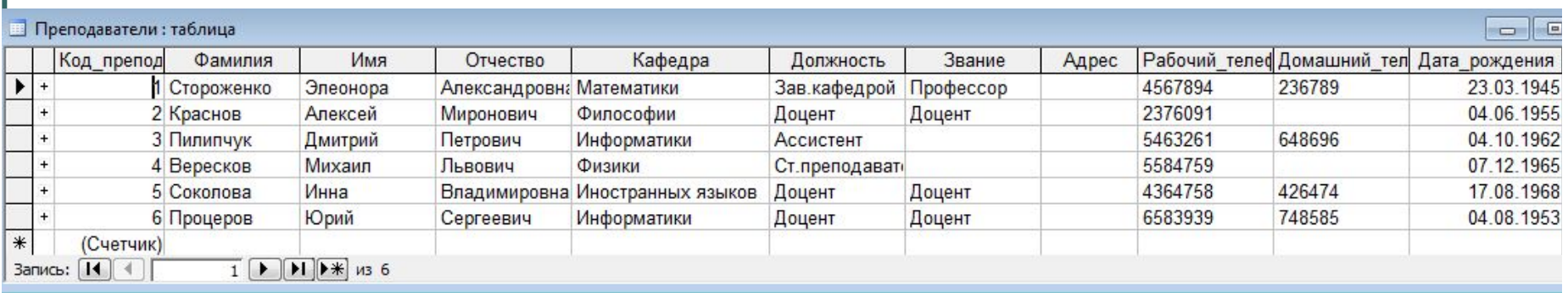

Для создания запроса на добавление записей перейдите в режим конструктора и добавьте в бланк запроса **новую таблицу**, записи из которой необходимо добавить в старую таблицу. У нас это таблица «Новые преподаватели».

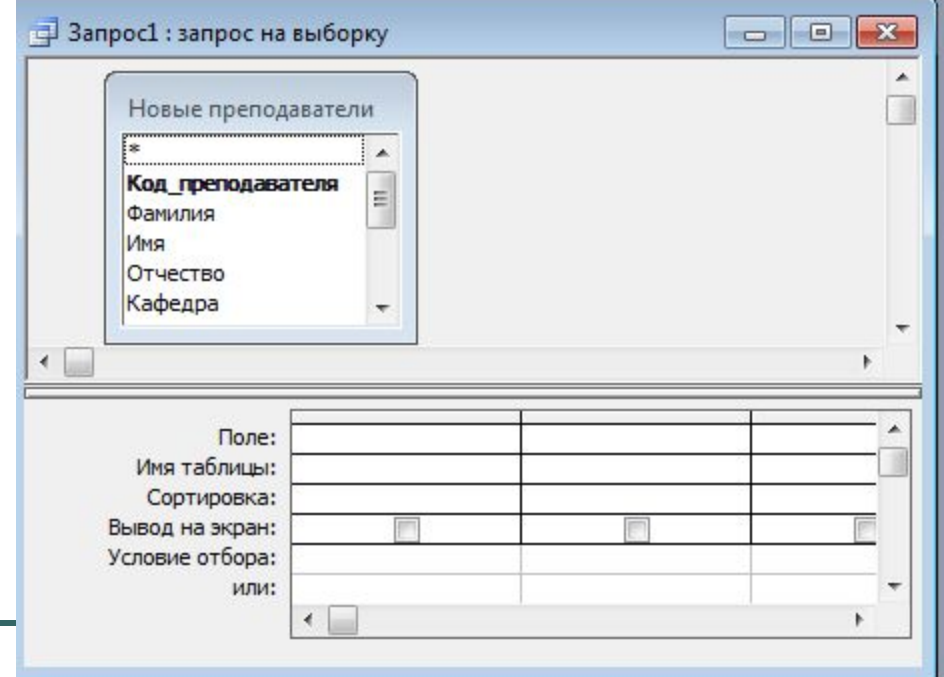

#### Измените тип запроса. Для этого в режиме конструктора выполните команду Запрос, Добавление.

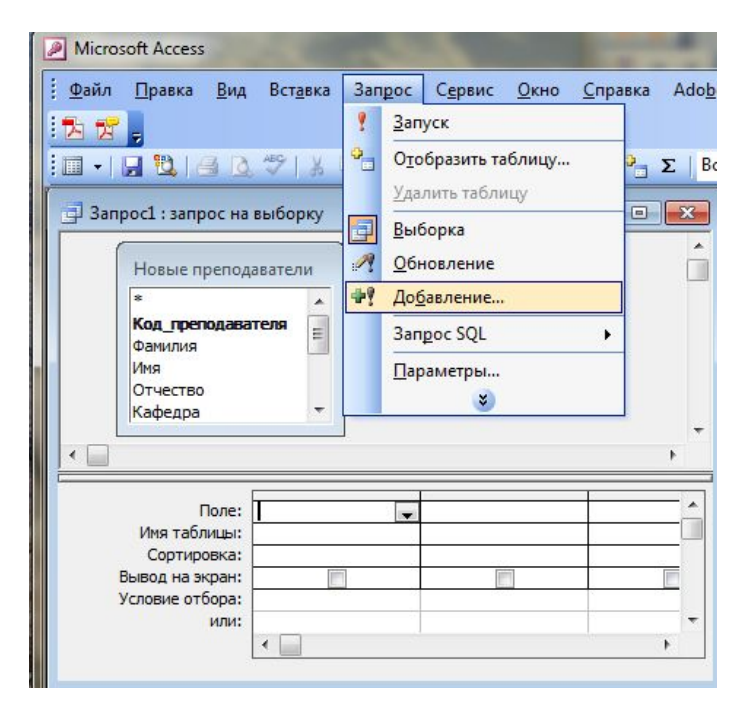

На экране появится диалоговое окно Добавление. В списке выбрать таблицу **в которую** нужно добавить записи

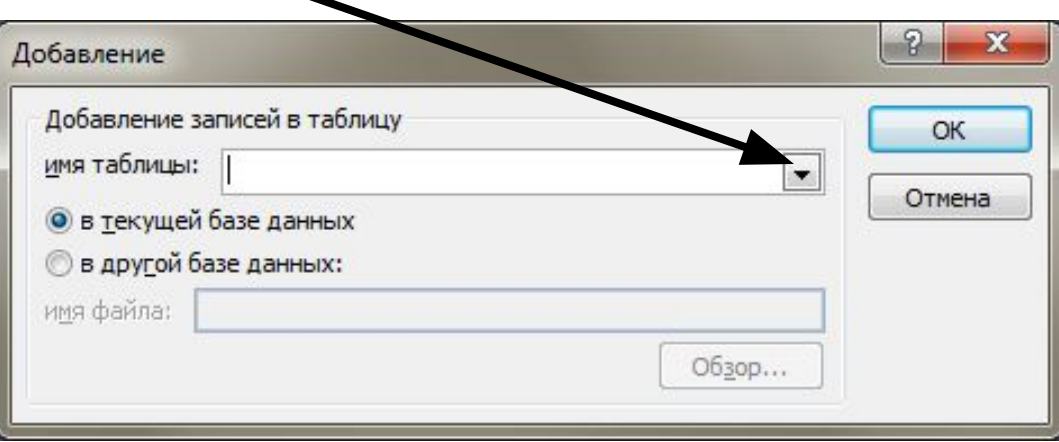

Если таблица находится в открытой в настоящий момент базе данных, выберите параметр «в текущей базе данных». Нажмите кнопку OK.

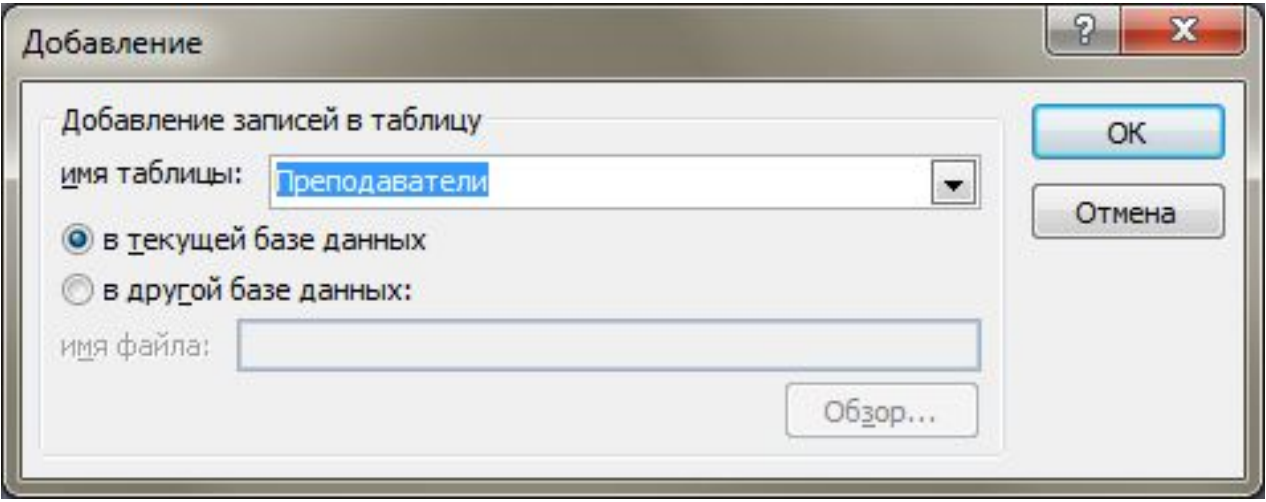

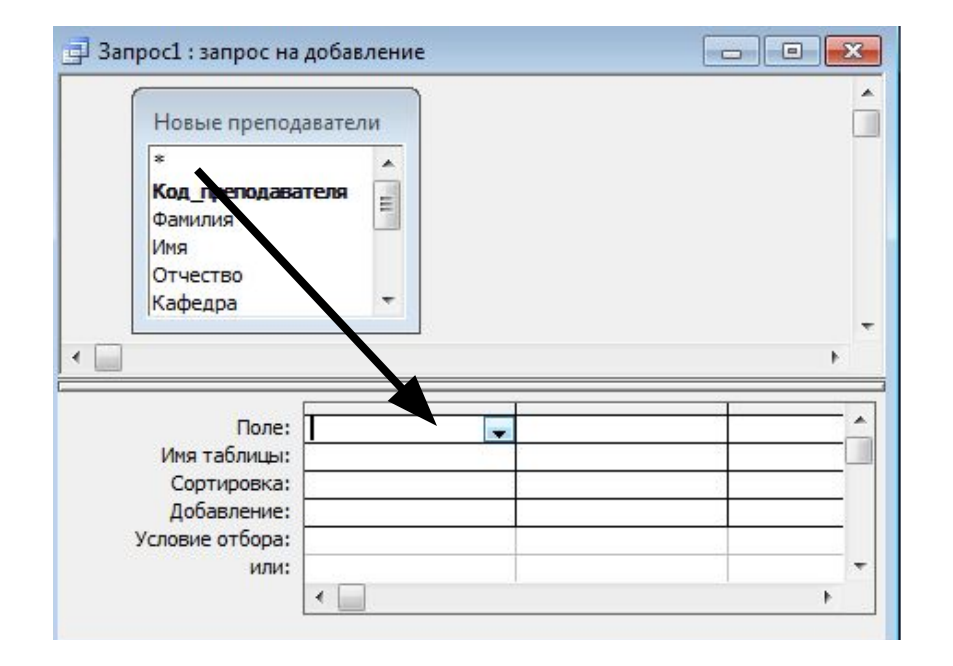

Теперь нужно перетащить все поля в бланк запроса. Это можно сделать просто перетащив в строку поле символ «\*».

Однако, это можно сделать, если нет полей с типом данных «Счетчик.

В таблице «Преподаватели» поле Код преподавателя имеет тип счетчик. Поэтому необходимо в бланк запроса перетащить все поля, кроме поля с этим типом. В этом случае при добавлении записей значения в поле счетчика вставляются автоматически. Первая добавленная запись получит значение на единицу большее, чем имела последняя ранее введенная в поле счетчика запись. Перетащим все поля, кроме поля Код преподавателя.

#### Результат:

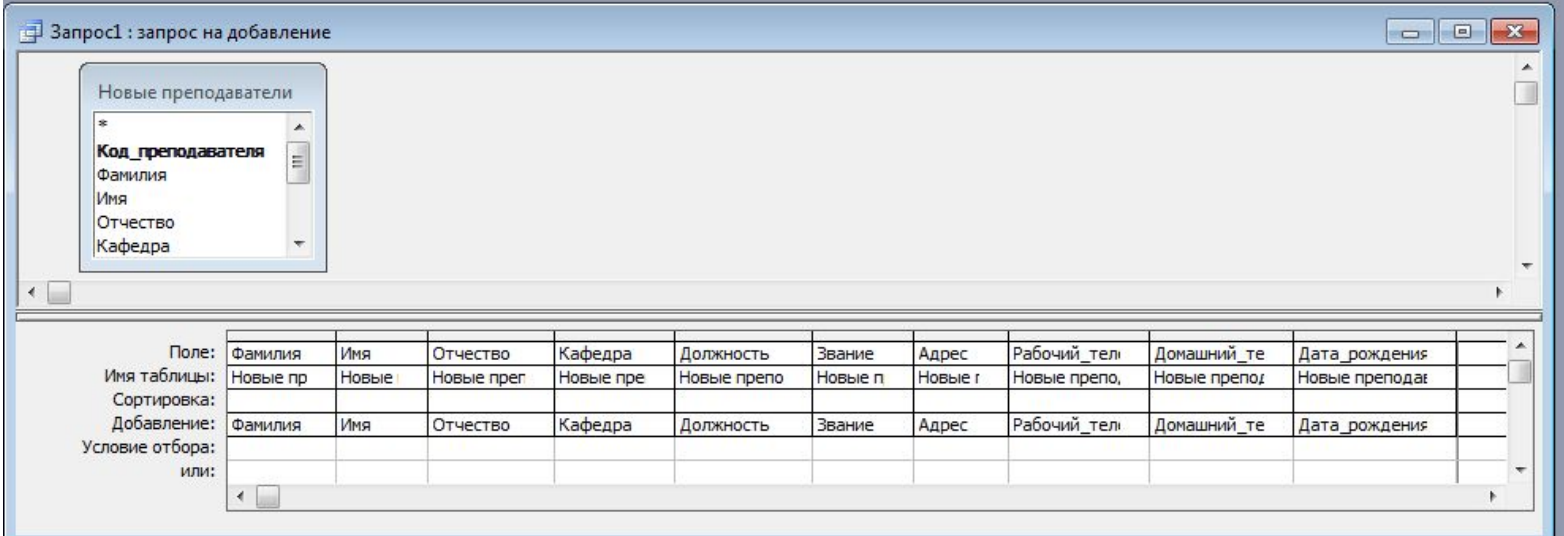

#### Выполним запрос.

#### Ответим «Да» на сообщение:

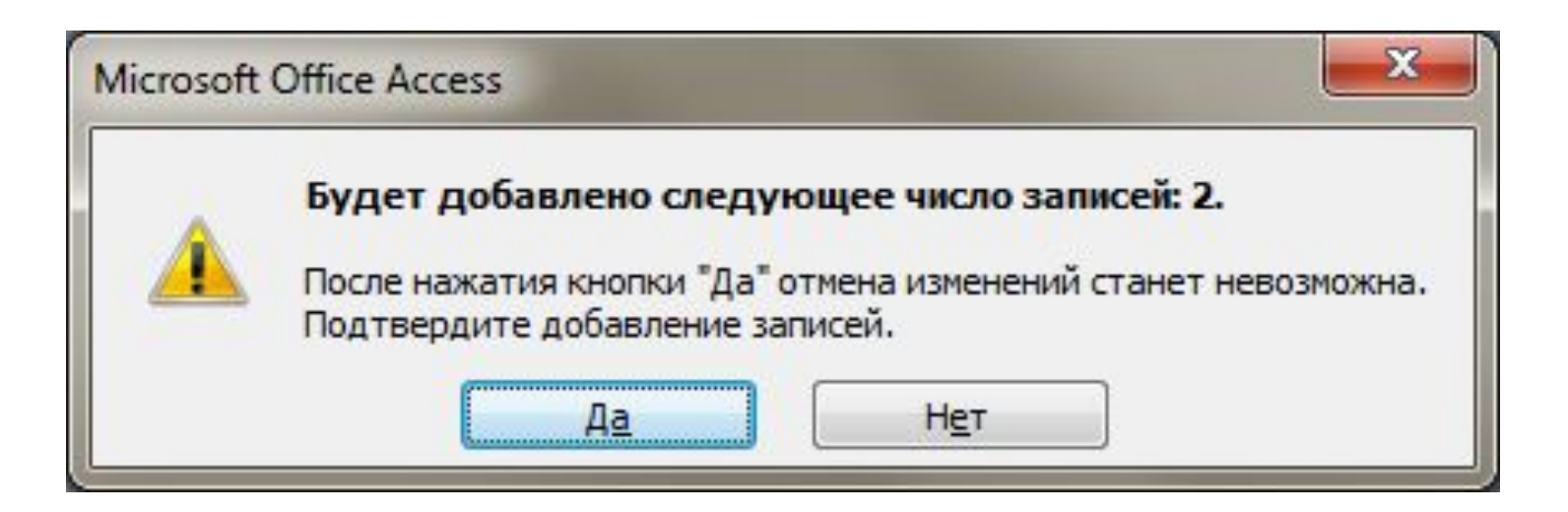

#### Результат смотрим в таблице «Преподаватели».

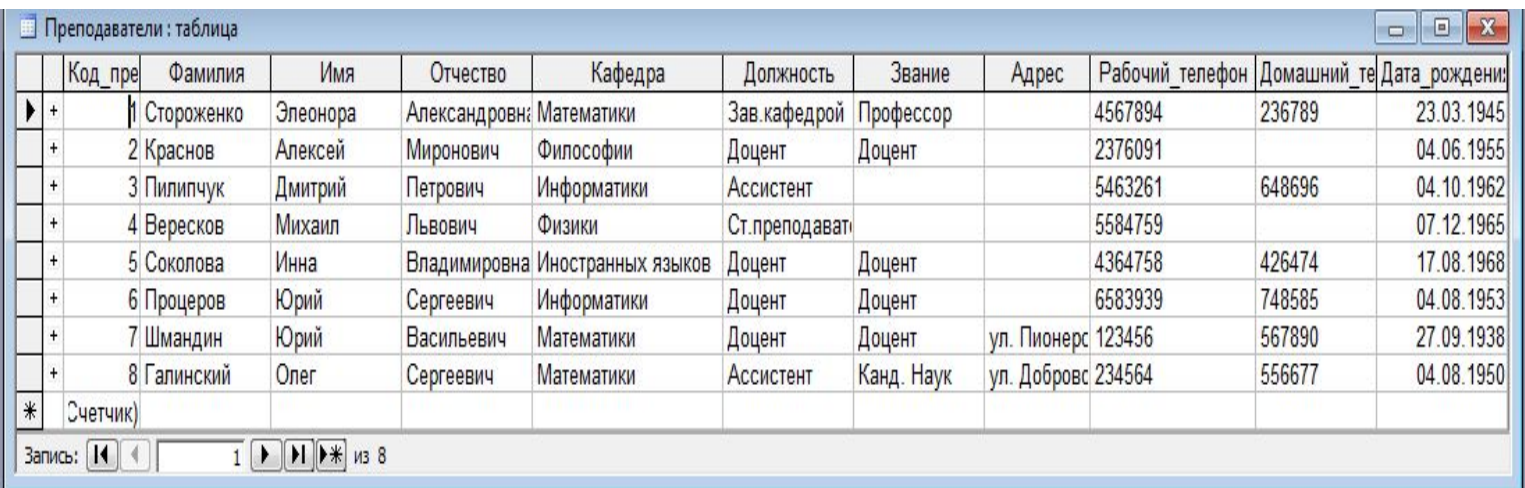

Обратите внимание на значения поля Код преподавателя для добавленных записей.